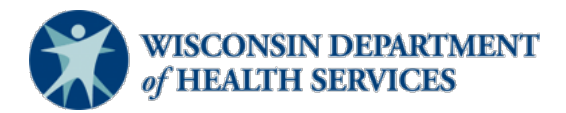

### **Wisconsin Functional Screen Information System**

Adult Long Term Care Functional Screen<br>
Screen Liaison Toolkit **Issue Date:** May 26, 2023

## **Topic: Adding Access for the Long Term Care Functional Screen (LTCFS) in Functional Screen Information Access (FSIA)**

**Purpose**: This document explains the process for adding access to FSIA for a screener or staff member at a screening agency.

**Definitions:** Definitions are located in th[e Screen Liaison Toolkit Definitions](https://www.dhs.wisconsin.gov/publications/p02783d.pdf) document.

# **How to Add Access to FSIA**

- **Step 1:** Open the Human Services System Gateway at [https://fsia.wisconsin.gov/.](https://fsia.wisconsin.gov/) If the agency staff already has a Web Access Management System (WAMS) ID, proceed to Step 3. If the agency staff does not yet have a Web Access Management (WAMS) ID, complete Step 2.
- **Step 2:** Select "WAMS." When the next page is displayed, choose "Self-Registration (Request a Wisconsin User ID and Password)," and follow the instructions. When complete, return to the Human Services System Gateway.

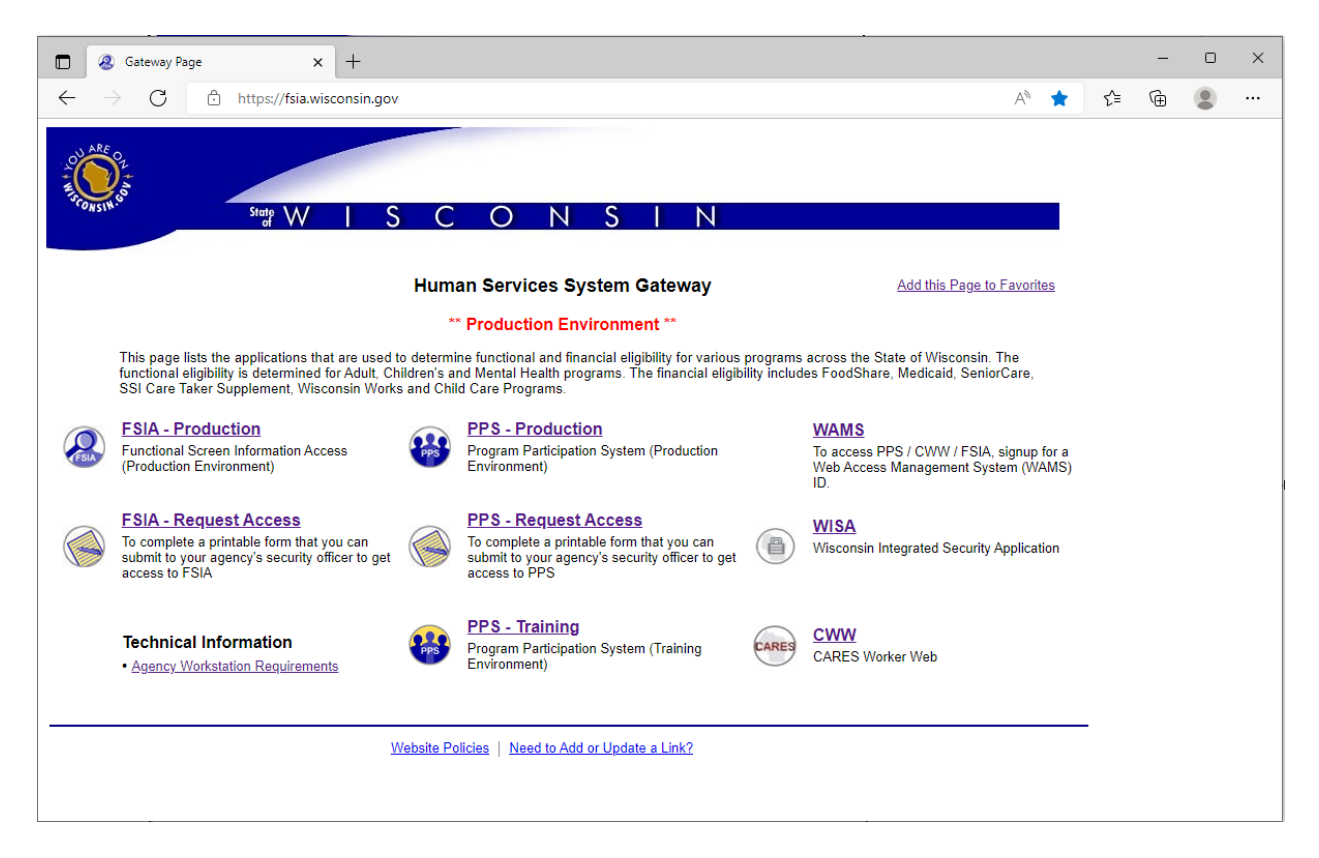

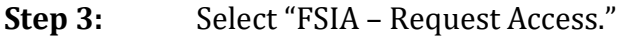

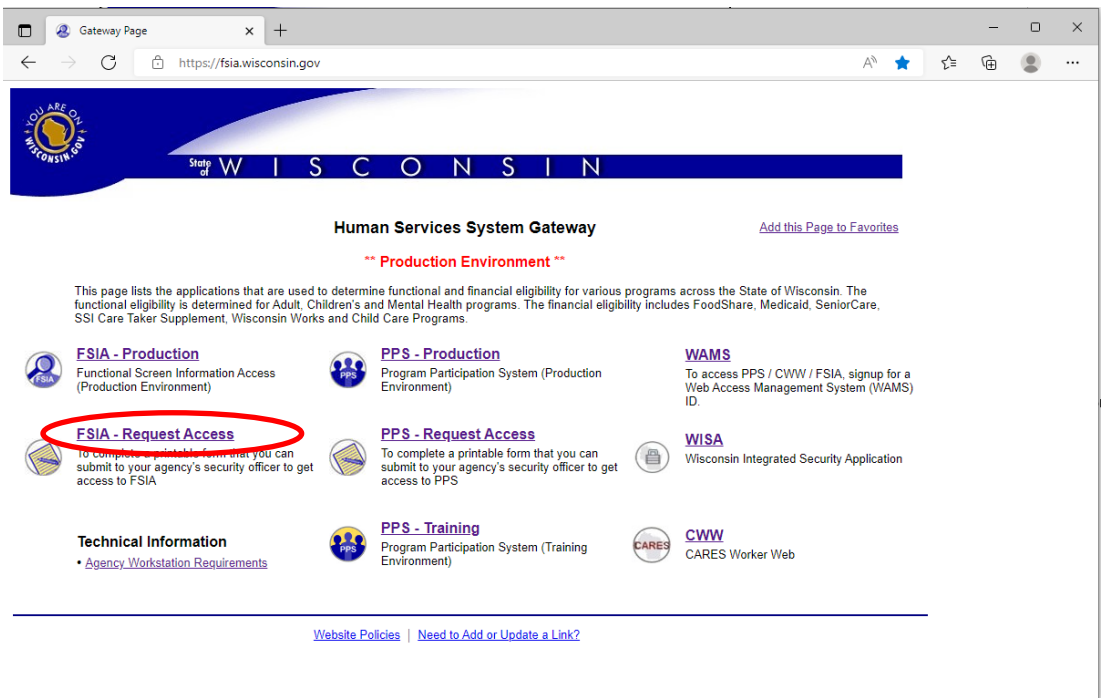

**Step 4:** The WAMS login screen appears. The requester uses their own WAMS ID and password.

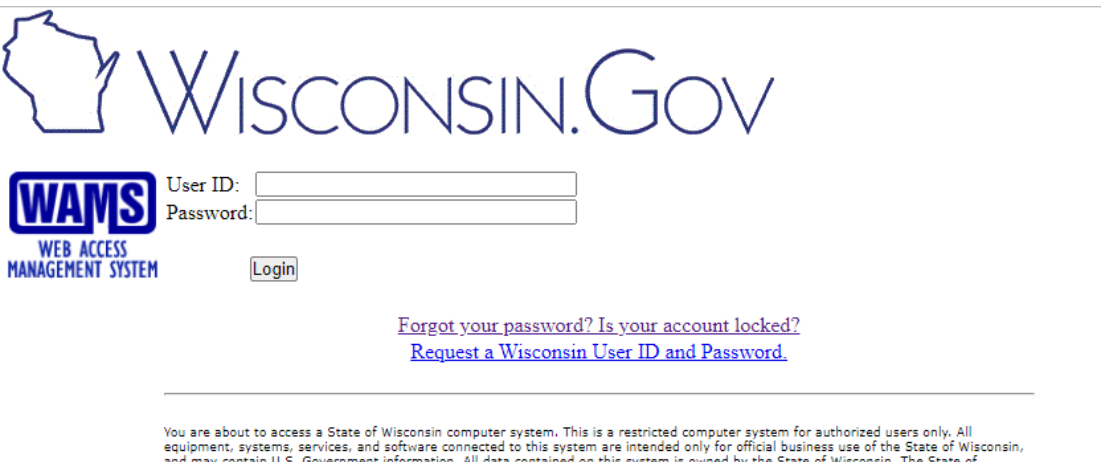

equipment, systems, services, and software connected to this system are intended only for official business use of the State of Wisconsin, and may contain U.S. Government information. All data contained on this system is o

WAMS Home Wisconsin Portal Home<br>Please don't bookmark this page.

**Step 5:** The Functional Screen Web Access Request form is displayed. Choose "Add FSIA Access." Complete all fields following the instructions provided on the page. Select "Submit" to generate the completed form in a new window.

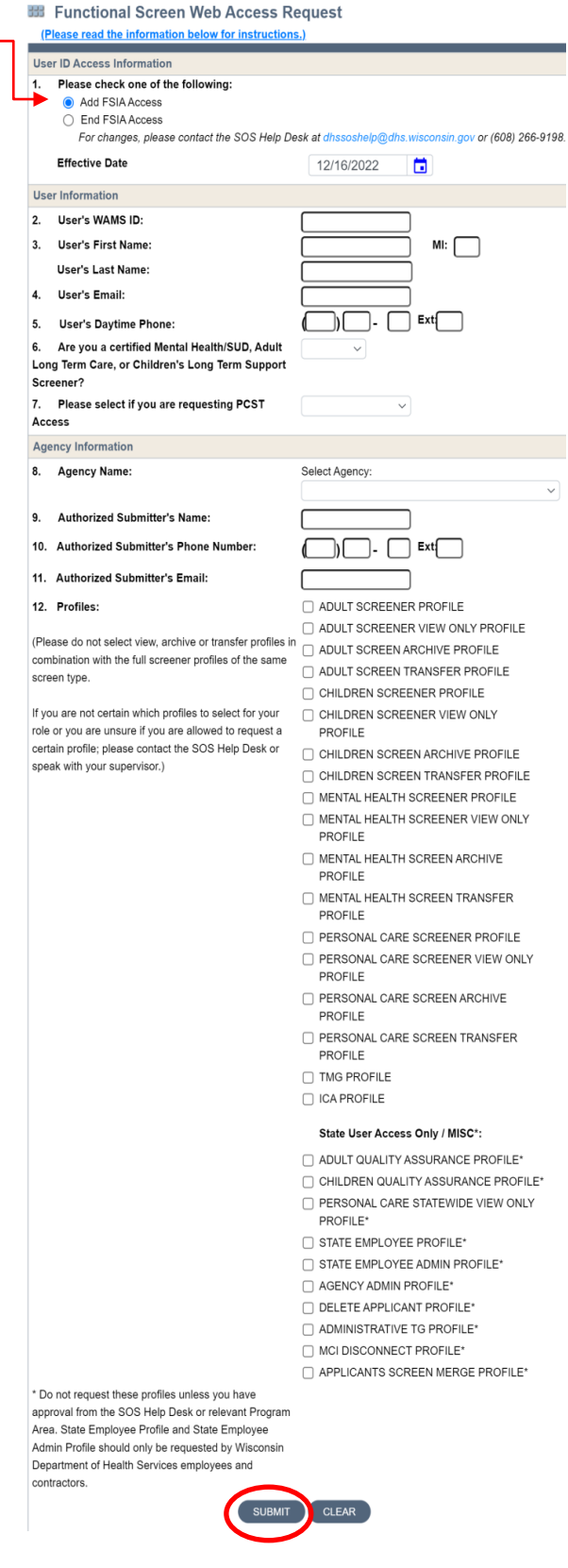

## **Notes**:

For the field "Please select if you are requesting PCST", leave the field blank.

For the Authorized Submitter's Name field, enter the Authorized Submitter (or backup) as listed on the agency's form [F-02118,](https://www.dhs.wisconsin.gov/forms/f02118.pdf) Authorized Signer Designation.

For Profiles field:

- Select Adult Screener Profile for all certified screeners.
- Select Adult Screener View Only Profile for staff at a screening agency who are not certified screeners but need access to FSIA for business needs.
- Select Adult Screen Archive Profile and/or **Adult** Screen Transfer Profile along with the Adult Screener View Only Profile for s**taff who have a business need to archive or transfer screens.**
- Select ICA Profile for staff at an IRIS (Include, Respect, I Self-Direct) Consultant Agency (ICA) who have a business need to view screens and IRIS budgets to assess the individual's **needs and to plan for potential enrollment.**

### **Step 6: After the form is generated:**

- Save the form as a PDF.
- Email it to the **Authorized Submitter**. A certificate of completion from the screener certification course must be attached for a new certified screener.
- The Authorized Submitter must review the form to make sure that it is correct and complete.
- The Authorized Submitter must email the form and certificate, if applicable, to **DHSSOSHelp@dhs.wisconsin.gov**.

STATE OF WISCONSIN **Department Of Health Services** 

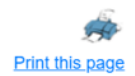

Please save this form as a PDF file using your web browser's print dialog. The Authorized Submitter for your agency must then submit the form and any required certificates to DHSSOSHelp@dhs.wisconsin.gov. Forms not submitted by the Authorized submitter will be denied.

Use of the FSIA application provides access to confidential information, which must be safeguarded in accordance with Wisconsin Statutes. Using this form to request access constitutes acceptance of responsibility by both User and Authorized Signer for compliance with §49.32(10), §49.32(10m), §49.81, §49.83, §943.70(2) and with DHS policy.

FUNCTIONAL SCREEN WEB ACCESS REQUEST

1. Please check one of the following:

Add FSIA Access X End FSIA Access

Effective Date: 12/27/2022

Please fill in the following information (All items MUST be completed):

**User Information** 

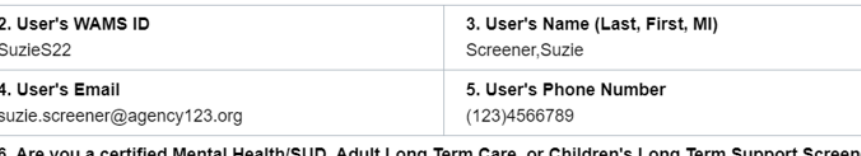

6. Are you a certified Mental Health/SUD, Adult Long Term Care, or Children's Long Term Support Screener? Yes

7. PCST Screener Status (PCST Screener's Only)

**Agency Information** 

8. Agency Name (Please do not abbreviate.) Agency 123

9. Authorized Submitter's Name Samantha Submitter

10. Authorized Submitter's Phone Number (123) 4567788

11. Authorized Submitter's Email samantha.submitter@agency123.org

12. Profiles

ADULT SCREENER PROFILE

The DHS SOS Help Desk will process access requests in the order that they are received. If access has not been granted after 10 business days, please contact the DHS SOS Help Desk at DHSSOSHelp@dhs.wisconsin.gov.

**DHS Contacts:** If you have questions or comments about this document, please contact the LTCFS Screen Team at DHSLTCFSTeam@dhs.wisconsin.gov.